# **Dealer Admin March 2018**

# **Version 2.2.3 Update**

Effective March 19, 2018, the Dealer Admin site (dealeradmin.securecomwireless.com) is updated to Version 2.2.3.

## **Features**

With Dealer Admin Version 2.2.3, there are now additional technician role settings available.

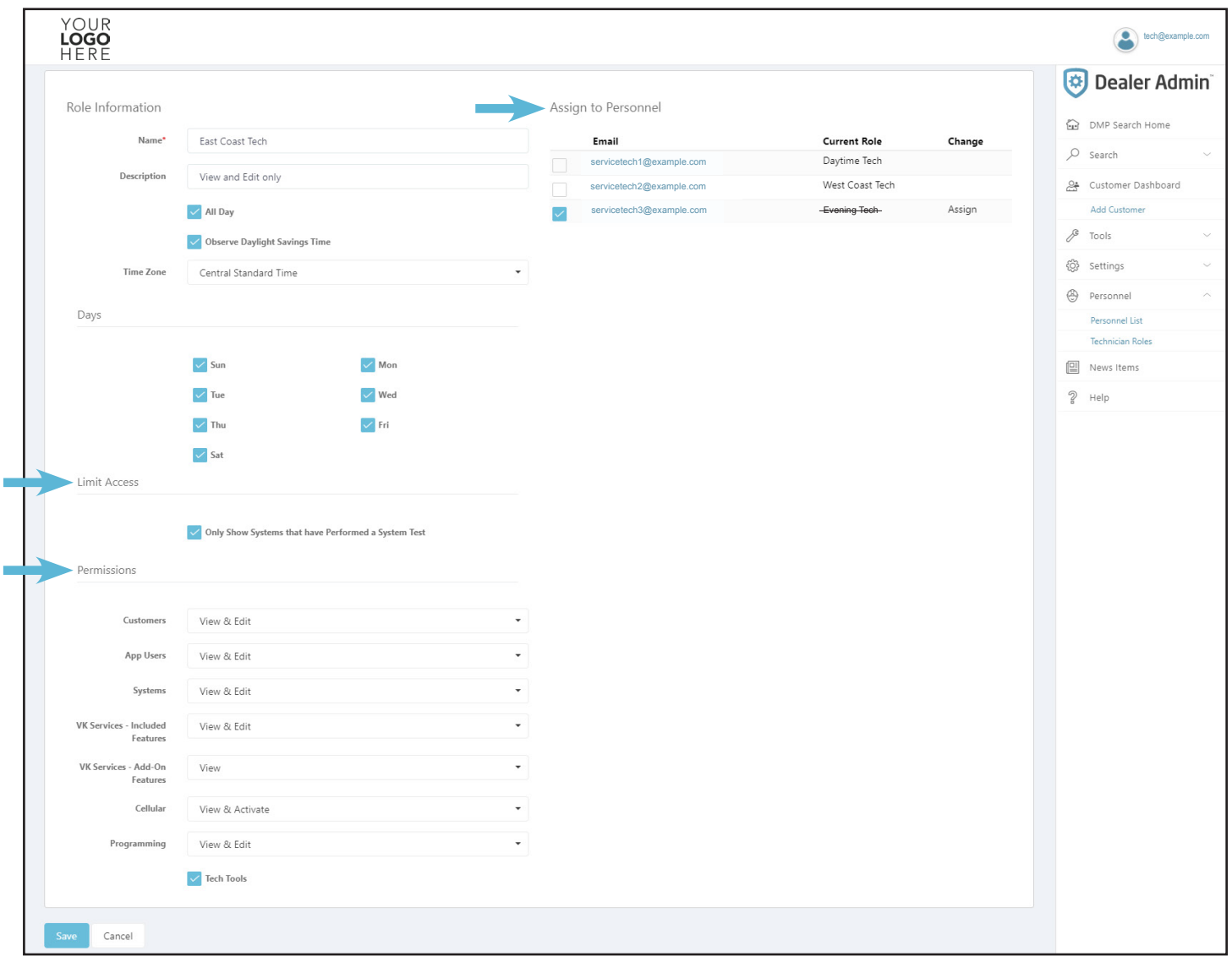

**Figure 1: Additional Technician Role Settings**

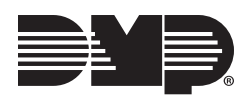

### **Limit Access**

The Dealer Admin site now offers additional security to customer's systems. If Limit Access is enabled when creating or editing a technician role, then a technician must perform a System Test at a system keypad in order to access that system through the Tech APP™. This verifies that a technician is on-site before access to the Tech APP is given to the technician.

Once a System Test is performed, the technician has an eight hour window to access the system. However, if another technician performs a System Test at the same keypad within the eight-hour window, access is removed from the first technician and given to the second technician.

**Note:** This new feature is available on XT30/XT50 Series panels running Version 122 or higher and XR150/XR550 Series panels running Version 109 or higher.

#### **Permissions**

You now have more options to limit a technician's ability to view, edit, and delete customer information in the Tech APP. For example, technicians who have **VK Services–Add-on Features** set to **View** will not be able to add or change any VK Services–Add–on Features that could result in unwanted costs. The following permissions are available when creating or editing technician roles:

- Customers: '**View**', '**View & Edit**'
- App Users: '**View**', '**View & Edit**', '**View, Edit, & Delete**'
- Systems: '**View**', '**View & Edit**'
- VK Services–Included Features: '**View**', '**View & Edit**'
- VK Services–Add-on Features: '**View**', '**View & Edit**'
- Cellular: '**View**', '**View & Activate**', '**View, Activate, & Deactivate**'
- Programming: '**None**', '**View**', '**View & Edit**', '**View, Edit, & Delete**'
- Tech Tools: Check the box to enable

### **Assign Roles**

You now have the option to assign roles to multiple technicians at once. When creating or editing technician roles, there is a list of technician personnel that displays. Click the box next to the technicians to which you would like to assign the current role. If a technician is already assigned a role, the role will be crossed out and replaced with the new role.

## **Using the New Features**

- 1. Log in to Dealer Admin and click **Personnel** in the navigation menu.
- 2. Select **Technician Roles**.
- 3. Select an existing role or add a new custom role.
- 4. Under **Limit Access**, click **Only Show Systems that Have Performed a System Test** to enable the **Limit Access** feature.
- 5. Set **Permissions** by clicking the drop-down menu for each service and select the desired permission.
- 6. Under **Assign to Personnel**, click the box next to the name to which you would like to assign the current role.
- 7. Click **Save**.

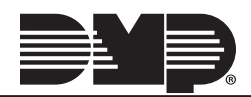